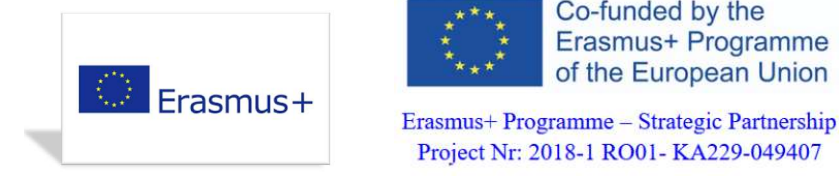

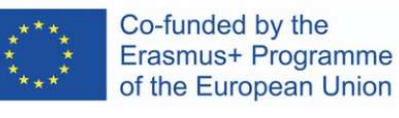

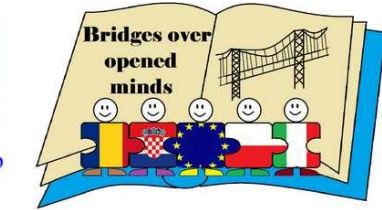

### I. Downloading app with \*.aia extension.

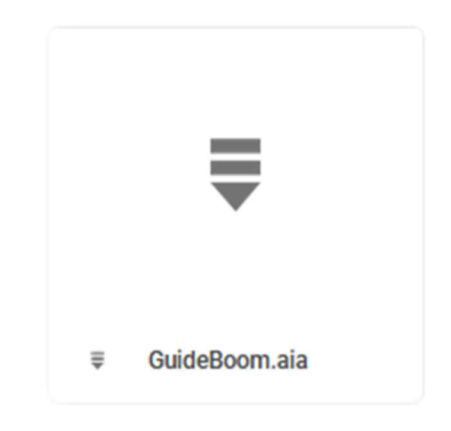

#### STEP 1:

Before downloading the application, download App Inventor 2 from:

https://appinventor.mit.edu/explore/ai2/windows.html

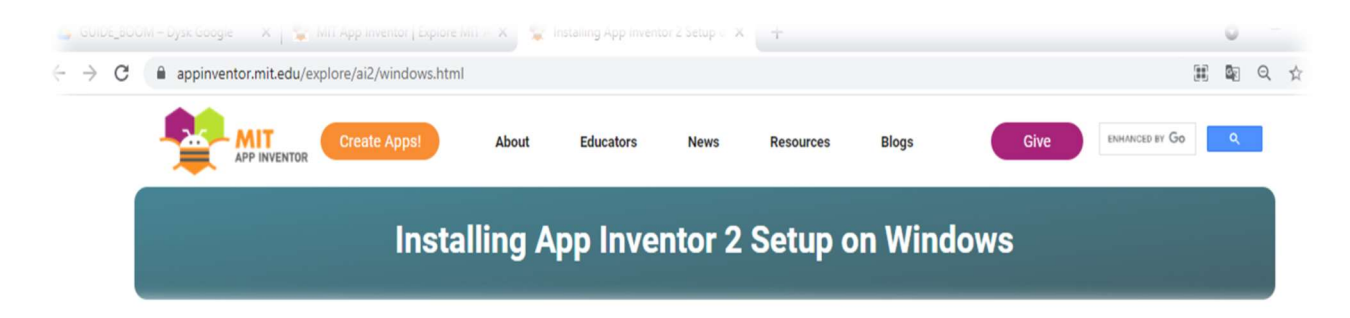

Follow the instructions. This is necessary for the application to work.

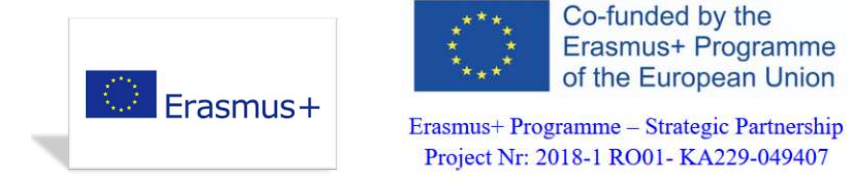

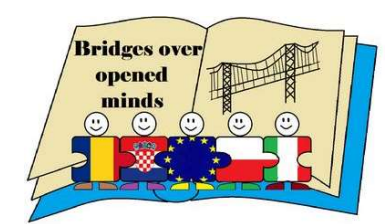

#### STEP 2:

After installing App Inventor 2 the following shortcut will appear:

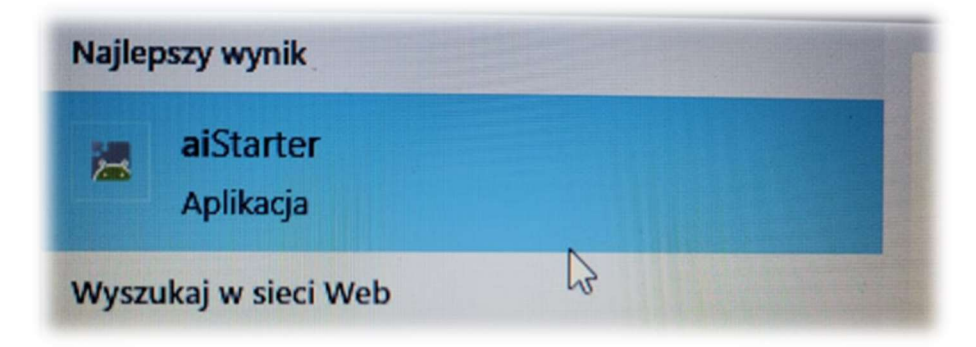

… and the window below:

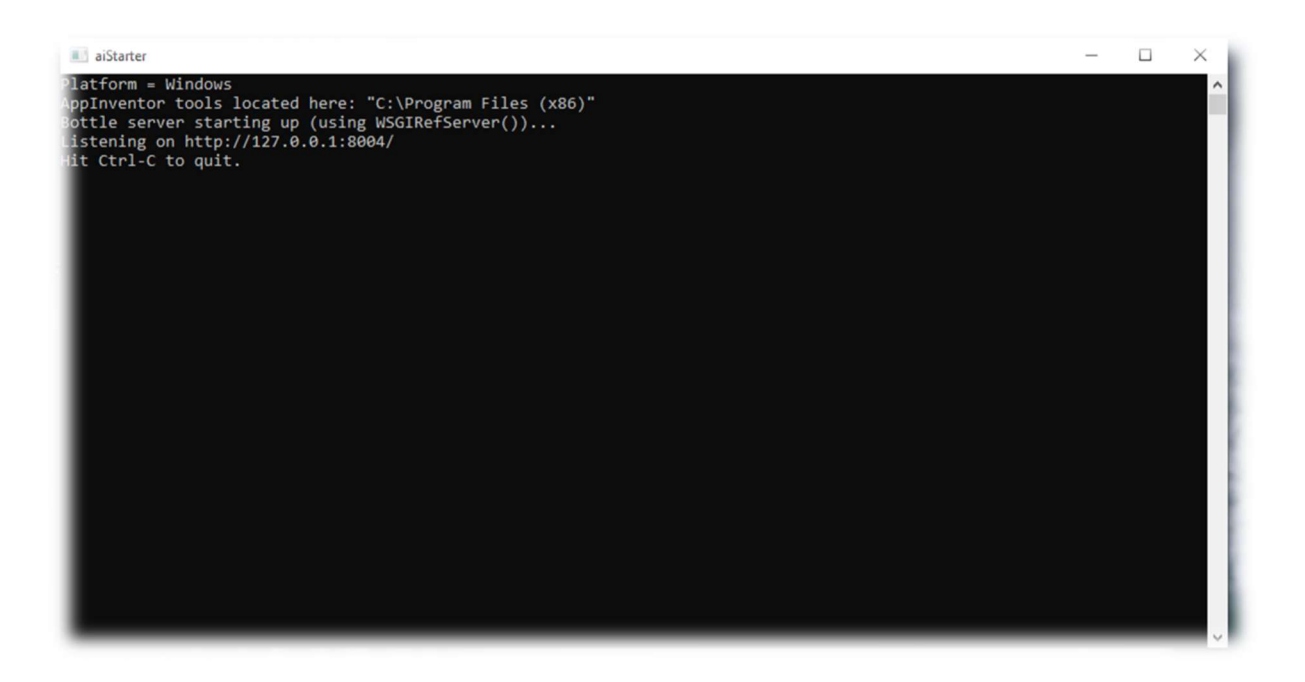

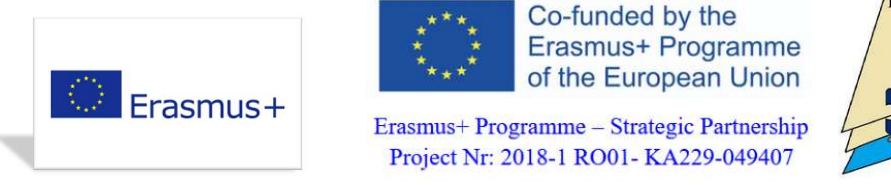

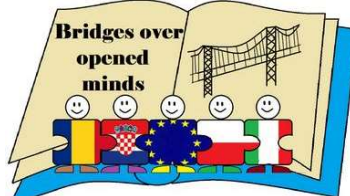

#### STEP 3:

Right-click on the file and select "Download".

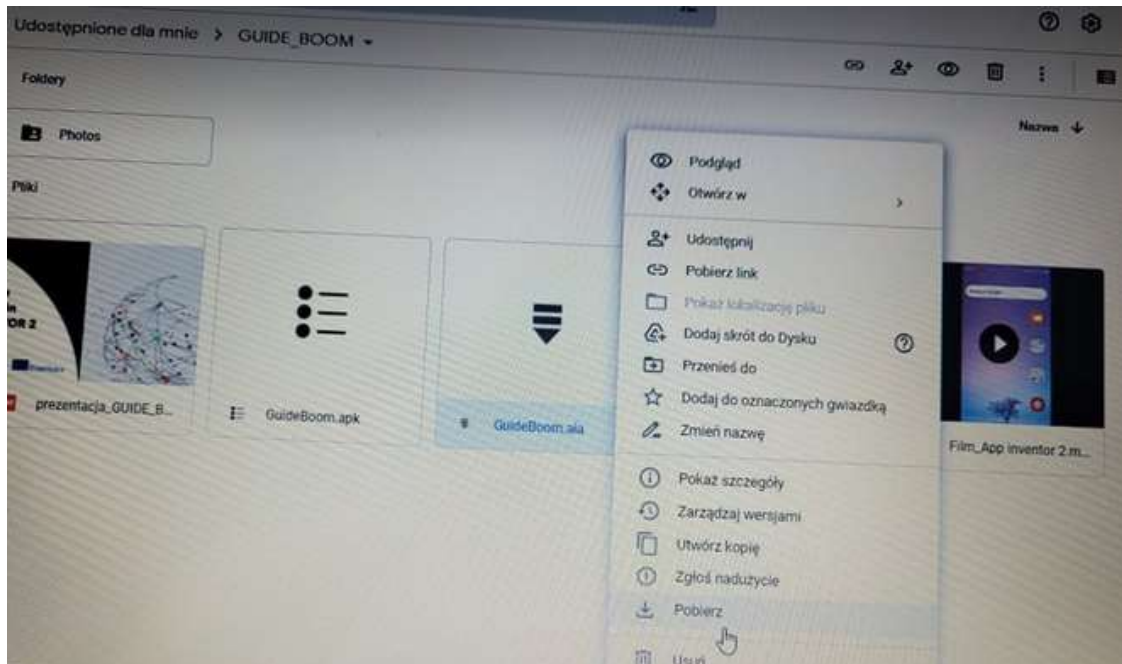

The application will be downloaded to the chosen location:

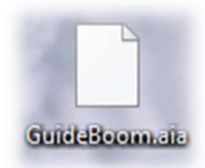

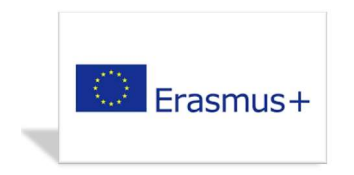

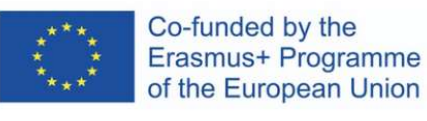

**Bridges over** opened minds  $\odot$  $\odot$ 

### GUIDE BOOM INSTALLATION MANUAL

Erasmus+ Programme - Strategic Partnership Project Nr: 2018-1 RO01-KA229-049407

#### STEP 4:

Now, enter the website below:

http://appinventor.mit.edu/

#### Click on "Create Apps!".

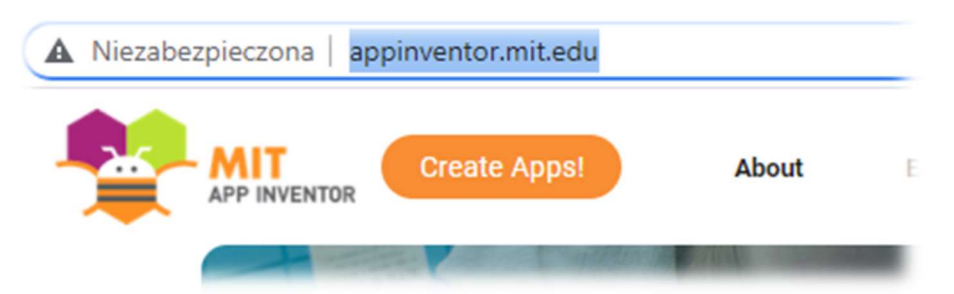

#### STEP 5:

Select: "Projects", then "Import project .(aia) from my computer..."

Select the downloaded app:

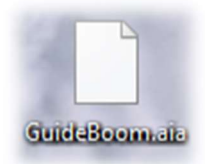

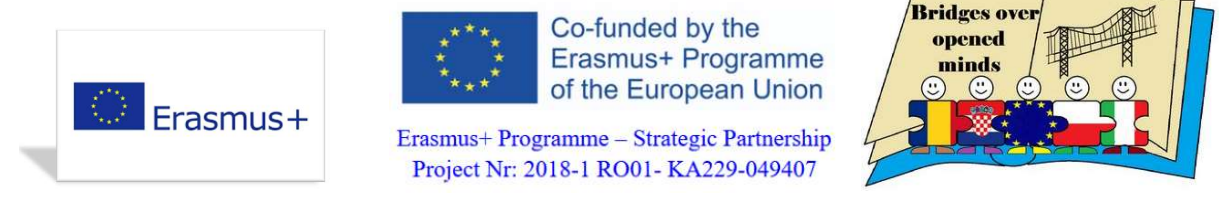

#### STEP 6:

Now, the following window will appear:

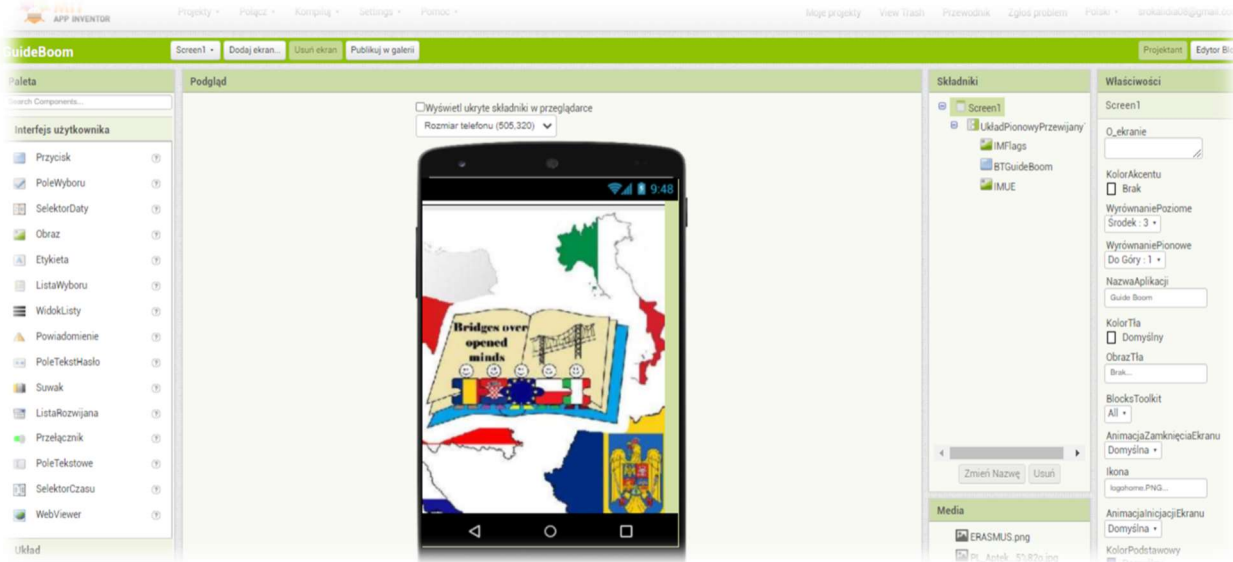

#### STEP 7:

Next, we can generate a QR-code. The code is valid only for 2 hours.

Click on "Compile", then "App (provide QR code for .apk).

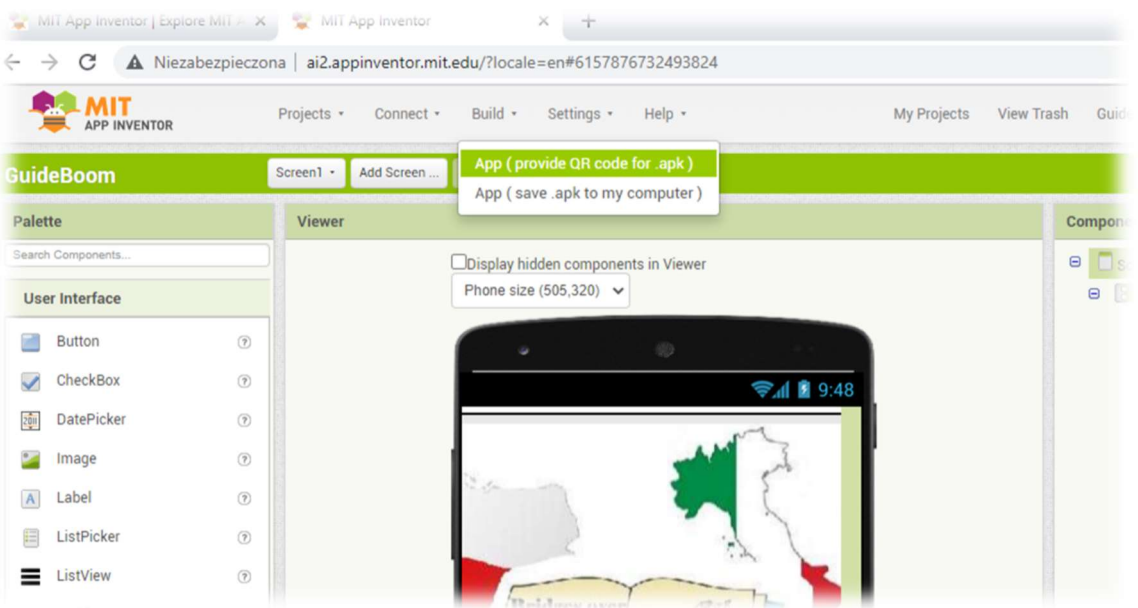

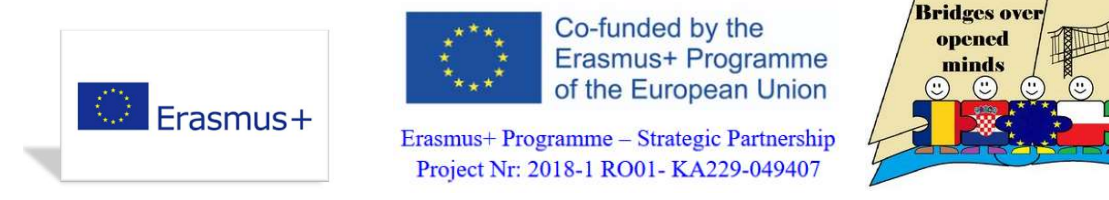

The compiling may take some time.

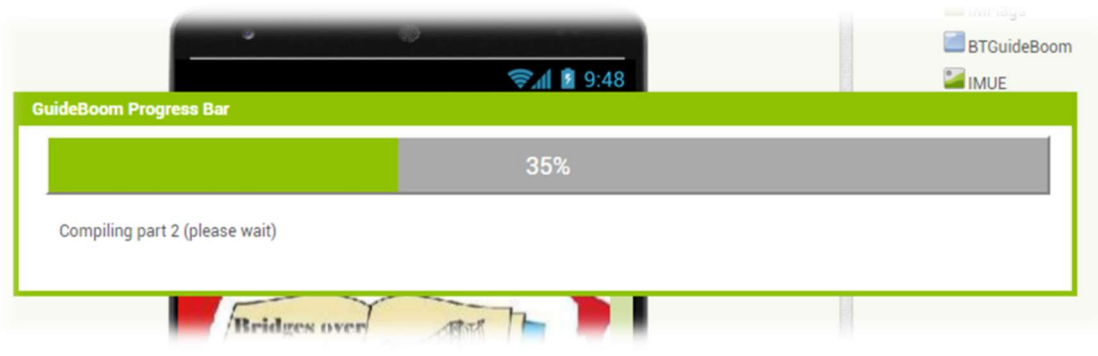

This is the generated QR-code:

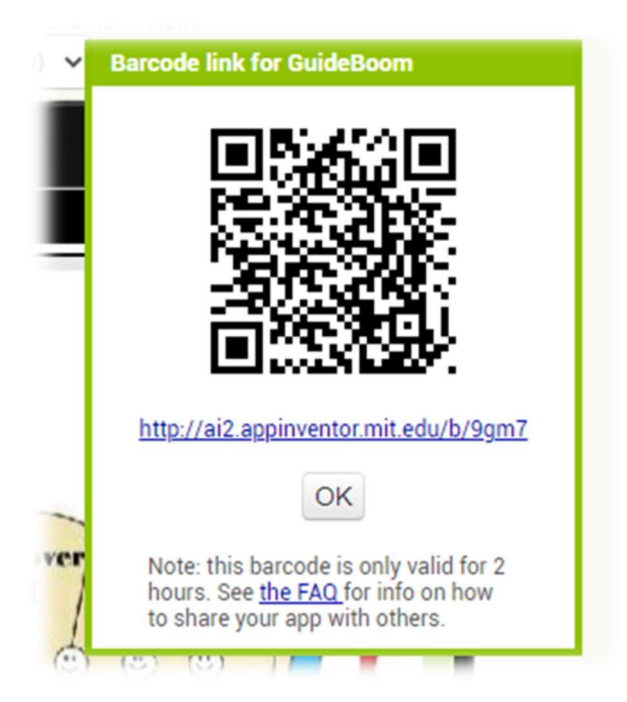

You can scan the QR-code with your mobile, tablet or laptop. The app works on android-based devices.

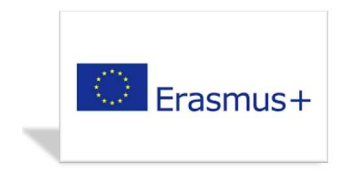

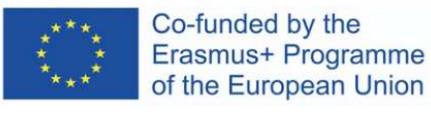

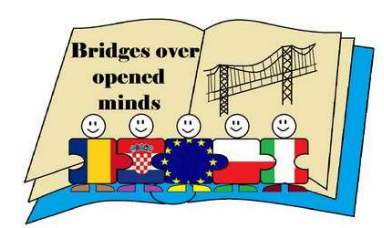

 $7$  //

### GUIDE BOOM INSTALLATION MANUAL

#### STEP 8:

Download the app onto your mobile and give it the necessary permissions.

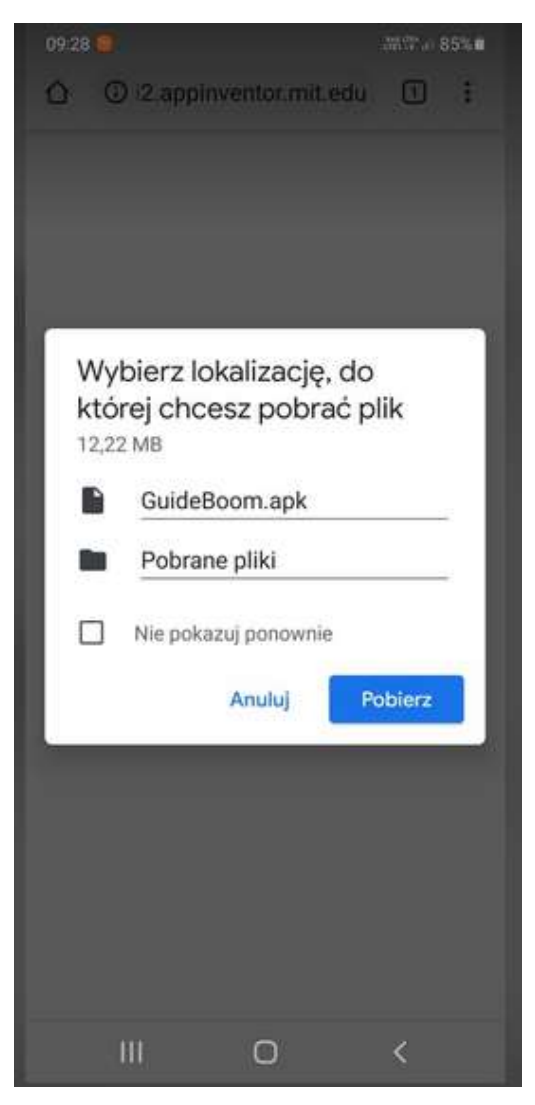

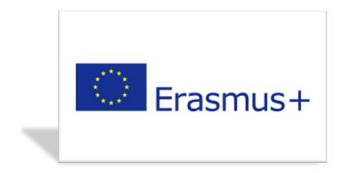

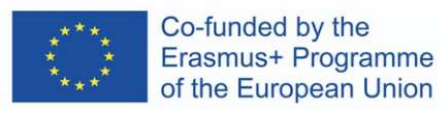

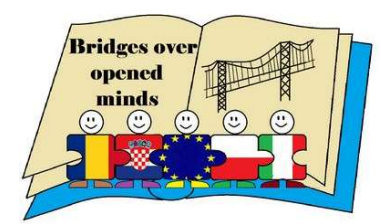

### GUIDE BOOM INSTALLATION MANUAL

#### STEP 9:

Now, we can enjoy the app on our mobile.

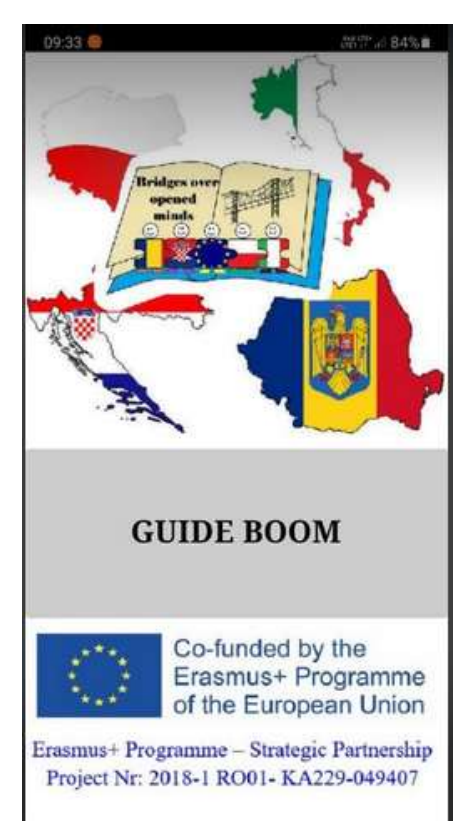

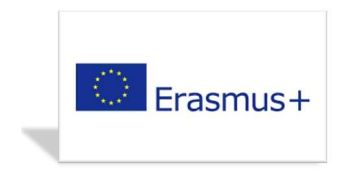

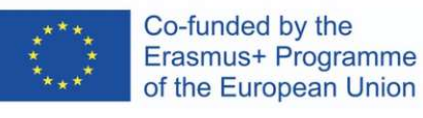

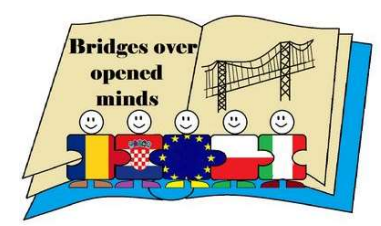

#### GUIDE BOOM INSTALLATION MANUAL

Click on "GUIDE BOOM". Next, select a country.

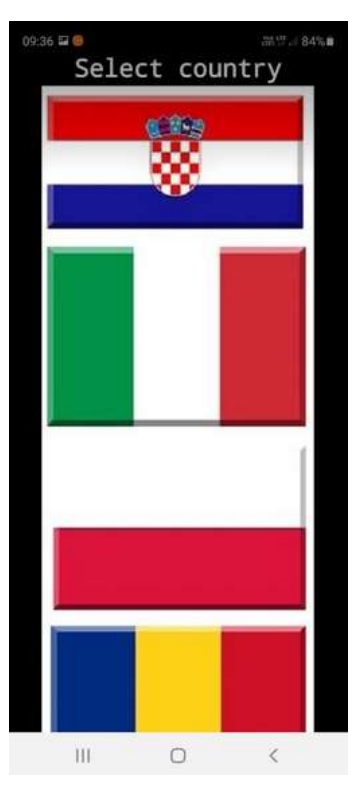

Select a destination category.

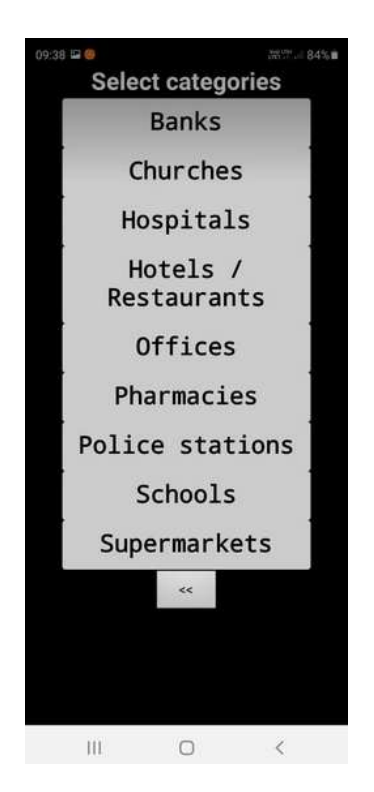

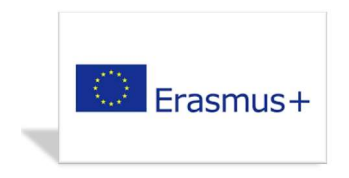

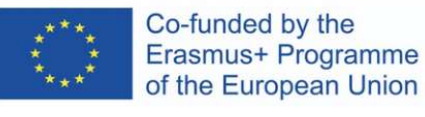

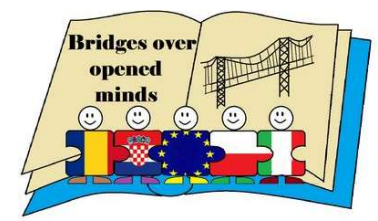

### GUIDE BOOM INSTALLATION MANUAL

Allow GUIDE BOOM to access the device's location.

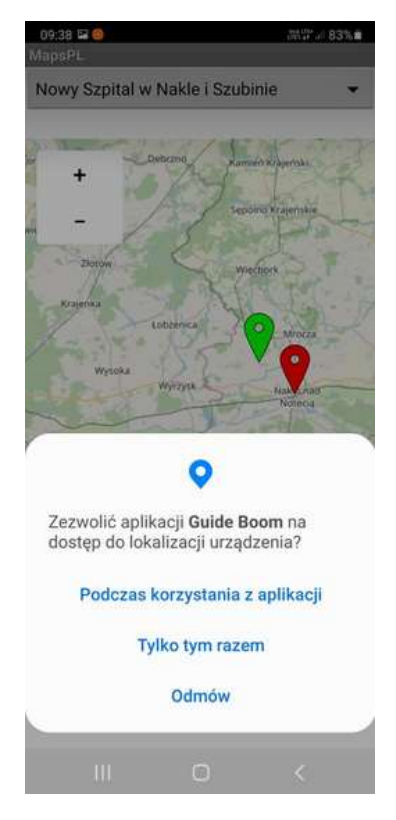

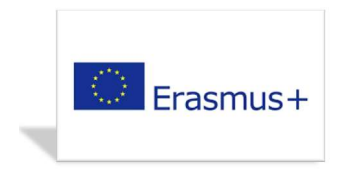

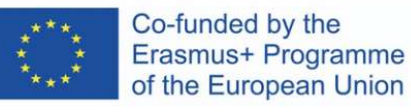

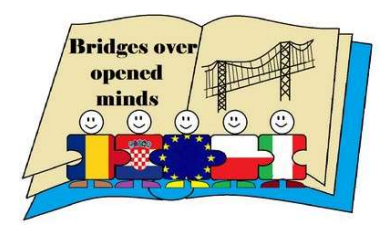

### GUIDE BOOM INSTALLATION MANUAL

Click on "Start navigation".

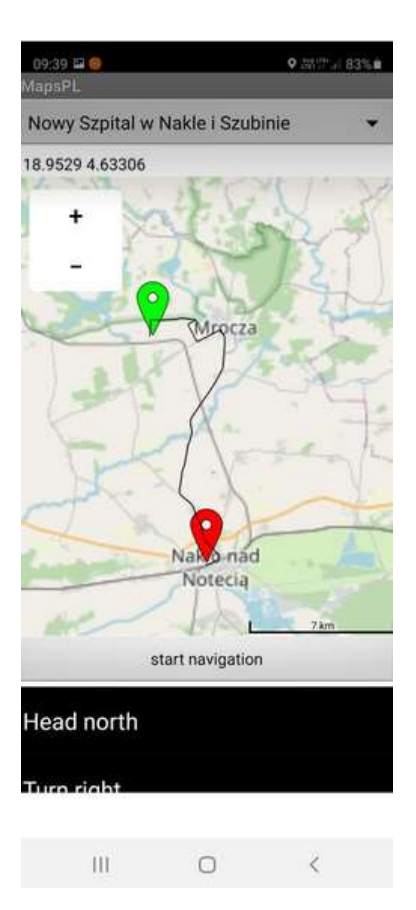

Showing the route and detailed directions.

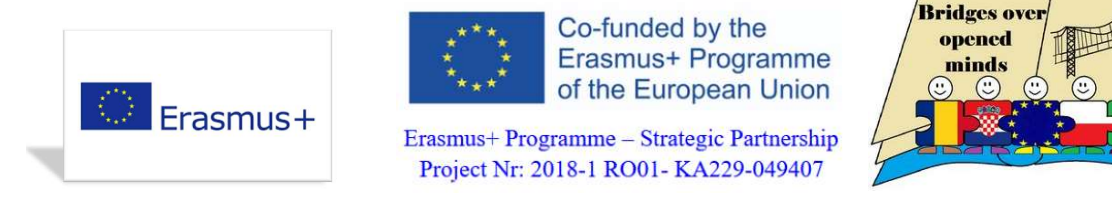

#### II. Downloading app with \*.apk extension.

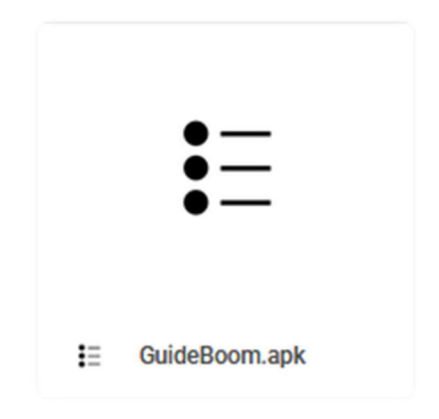

#### STEP 1:

It is best to download the file directly onto an android-based device (e.g. smartphone).

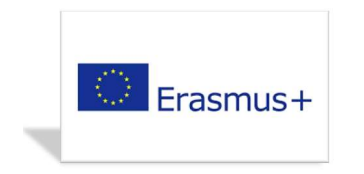

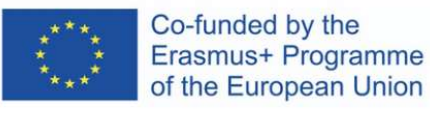

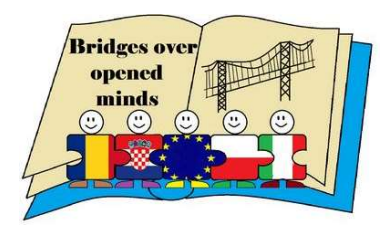

### GUIDE BOOM INSTALLATION MANUAL

#### STEP 2:

Download the app onto your mobile and give it the necessary permissions.

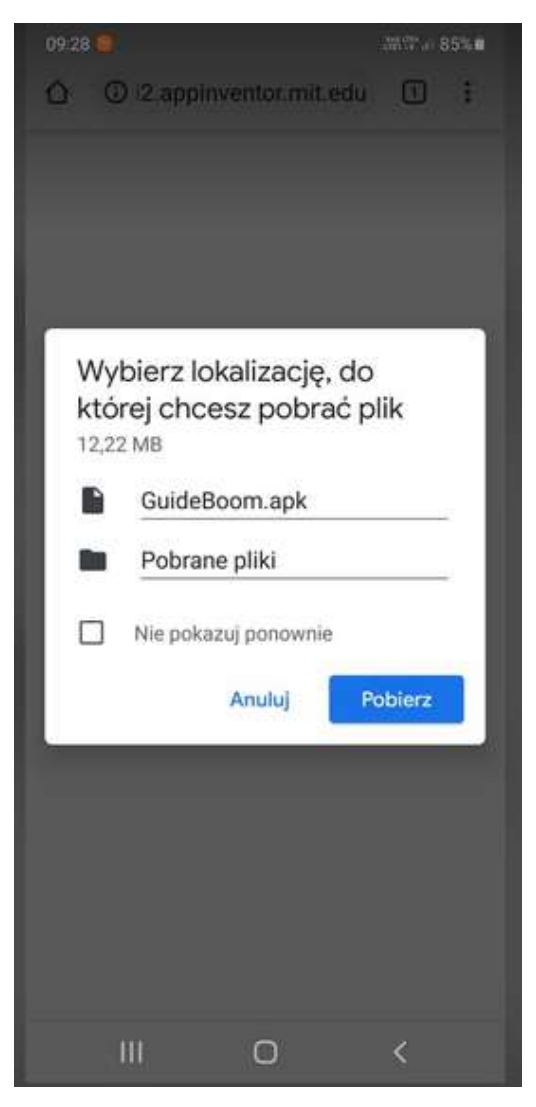

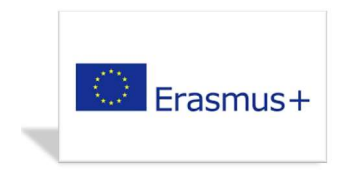

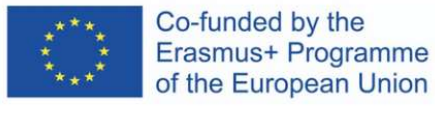

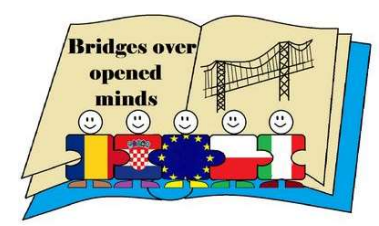

### GUIDE BOOM INSTALLATION MANUAL

#### STEP 3:

Now, we can enjoy the app on our mobile.

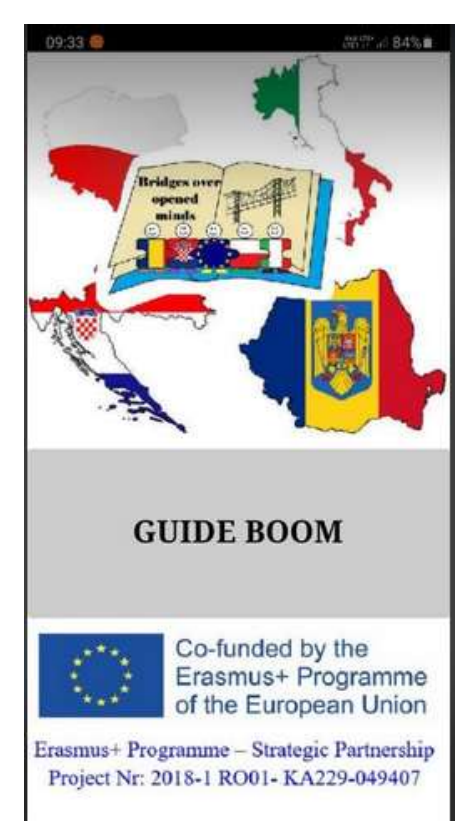

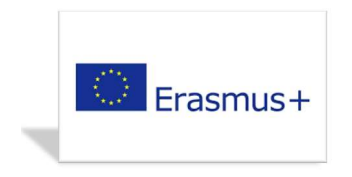

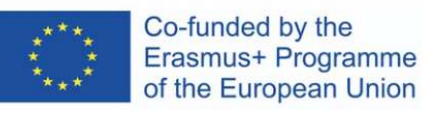

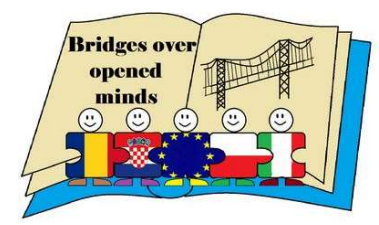

#### GUIDE BOOM INSTALLATION MANUAL

Click on "GUIDE BOOM". Next, select a country.

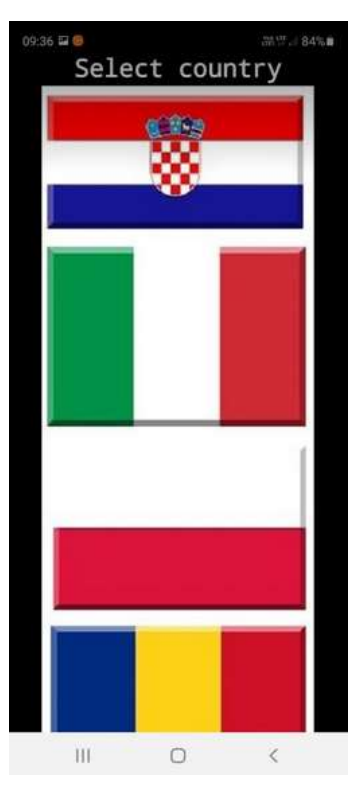

Select a destination category.

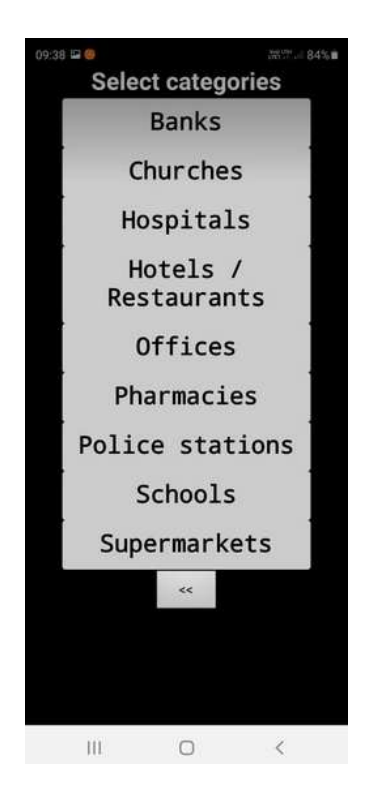

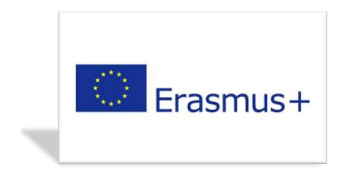

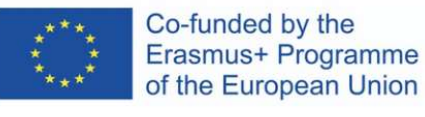

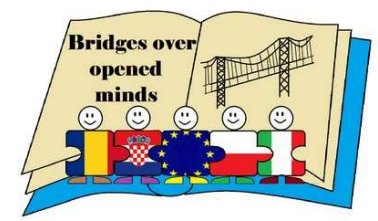

### GUIDE BOOM INSTALLATION MANUAL

Allow GUIDE BOOM to access the device's location.

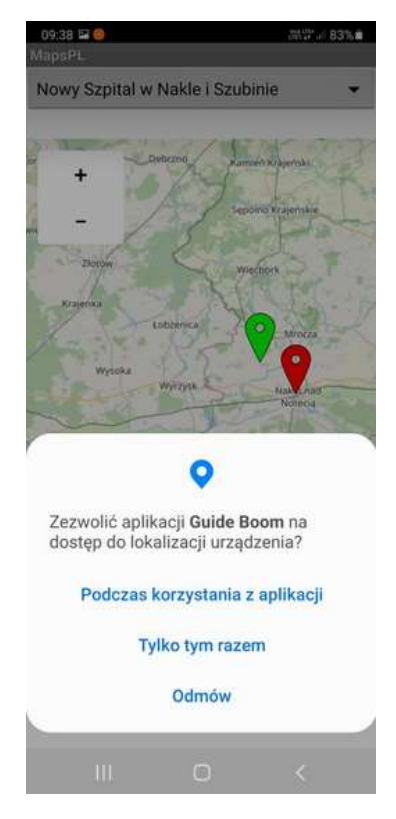

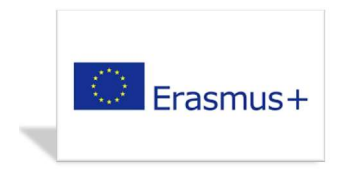

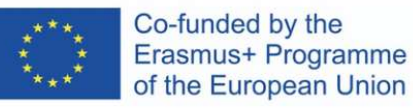

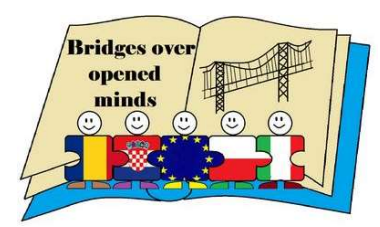

### GUIDE BOOM INSTALLATION MANUAL

Click on "Start navigation".

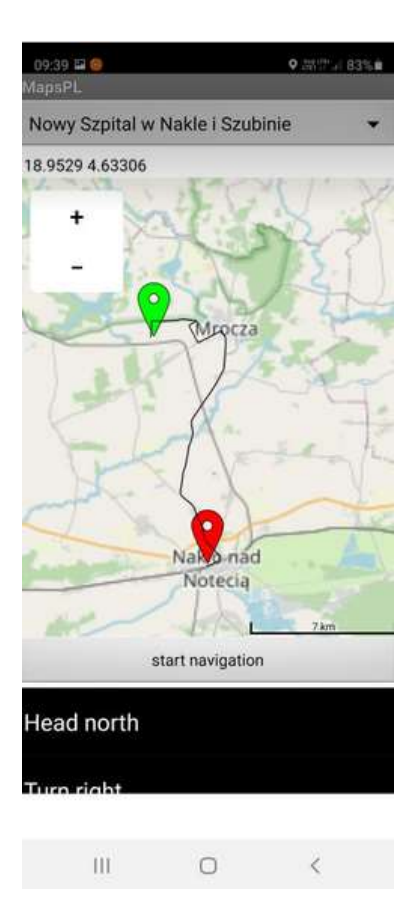

Showing the route and detailed directions.

Link to the target folder:

https://drive.google.com/drive/folders/1a6kAaT4vKO3H6NeIMOB67rBI3e060eQO?usp=sharing